# **ITSFiber**

# MaX Meeting For Mobile Quick Reference Guide

MaX Meeting provides audio and video conferencing over the internet, including web collaboration features such as screen sharing, white-board annotations and presentation capabilities, all accessed from your mobile device.

#### ITS Fiber CommPortal Access Number : ( ) The Rassword :

### Download & Install The MaX UC Mobile App

#### If using Apple device:

- 1. Search for "MaX UC Mobile" in App Store and touch Install to download the app to your device.
- 2. Look over the Terms & Conditions and touch Accept & Continue.
- 3. Tap Open on the app and select **ITS Fiber** as your Carrier. Enter your ITS Fiber CommPortal *10-digit Phone Number* and *Password*, then tap Log In.

*Note: This App requires iOS devices running version 11.0 or later.*

# If using Android device:

- 1 Search for "MaX UC Mobile" in Google Play and touch Install to download the app to your device.
- 2. Look over the Terms & Conditions and touch Accept & Continue.
- 3. Tap Open on the app and select **ITS Fiber** as your Carrier. Enter your ITS Fiber CommPortal *10-digit Phone Number* and *Password*, then tap Log In.

# Basic MaX Meeting Functions using Mobile App

#### Send An Instant Meeting

Using the MaX UC Mobile App, you can instantly send a meeting invitation:

- by selecting the MaX UC Mobile Meetings tab, then tap the Create option
- from your **Contacts** list or while viewing a contact's details
- while chatting to a contact using Instant Messaging
- when you are in a call.

When you start a meeting, you are prompted to select the contacts you want to invite to join you in the meeting. You can then start the meeting and contacts can click on the invitation to join your meeting.

## Schedule A Meeting

You can use Meeting to schedule a one-off or recurring meeting in the future.

On the Meetings tab, select Schedule to launch the Schedule A Meeting window. Here, you can set the Meetings date, time, and length of the meeting, and specify various other audio and video settings for the meeting.

Then click Schedule to open the meeting invitation and select the participants you want to invite to the meeting before sending the invite. The Meeting is added to the participant's calendar.

# 772.597.3423 | www.itsfiber.com

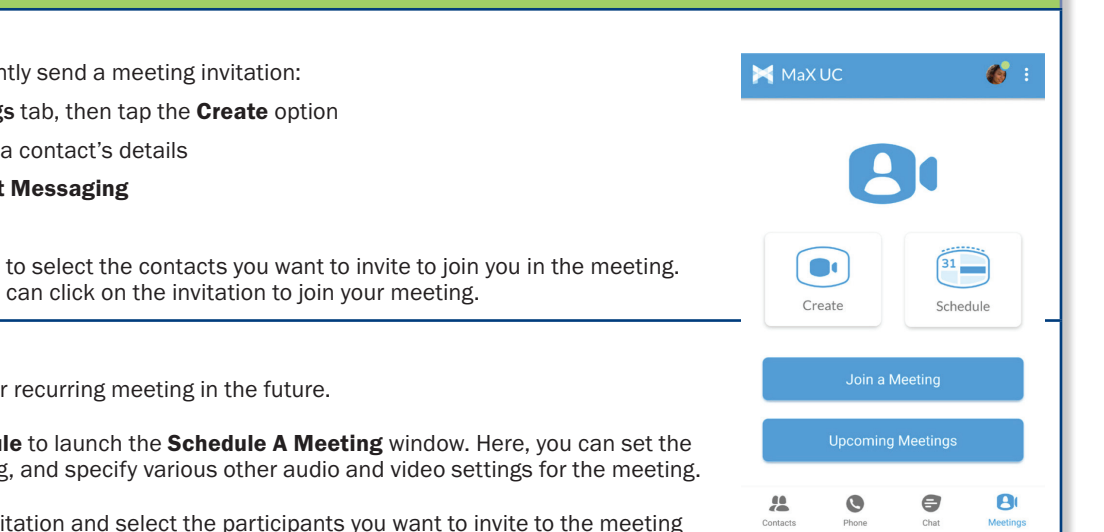

*Note: This App requires Android devices running version 6.0 or later.*

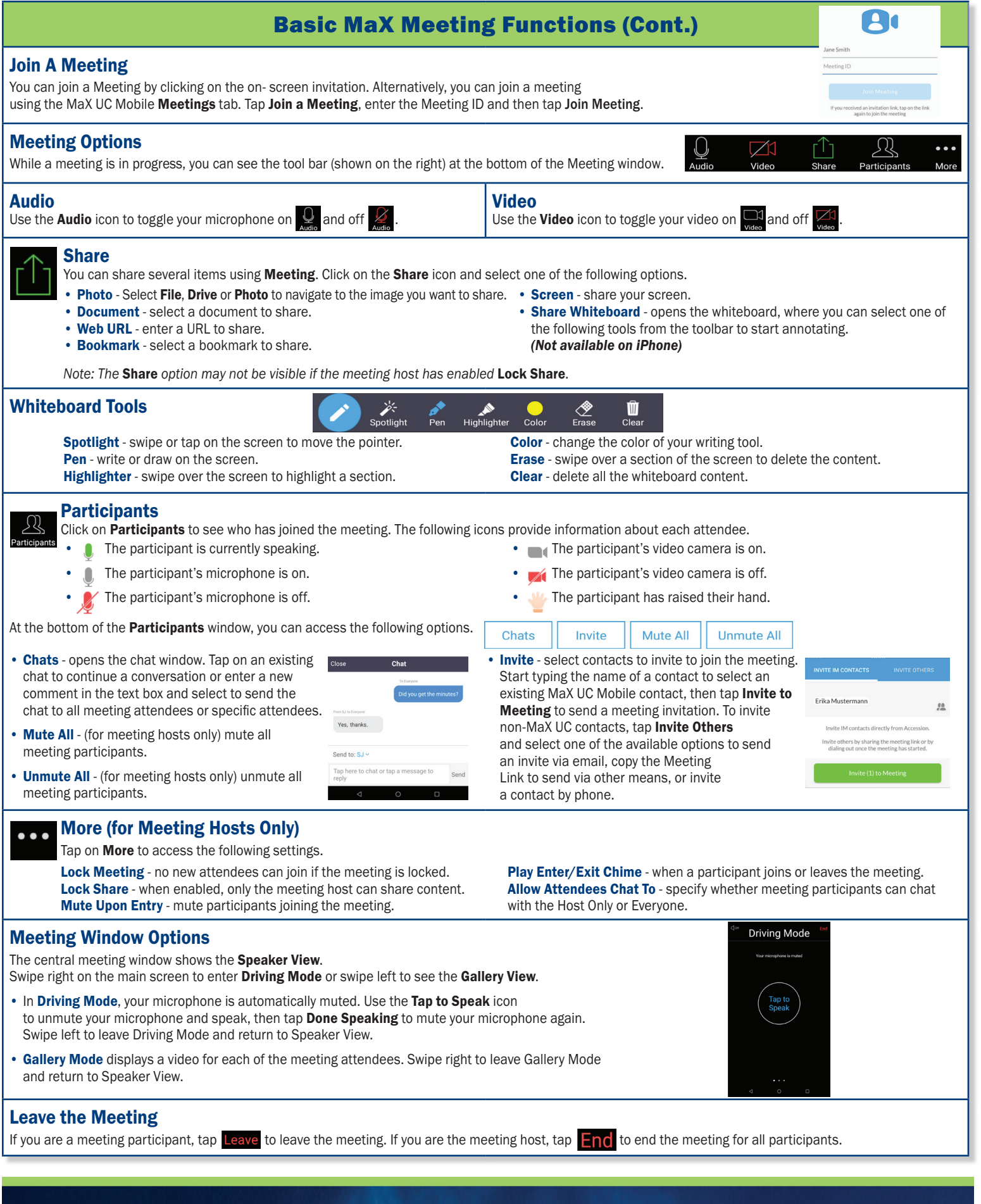

If you have any additional questions not addressed on this guide, call us at 772.597.3423, or visit: www.itsfiber.com